# **Para los clientes que utilizan el ordenador con el software original "PictureGear Studio" de Sony instalado**

PictureGear Studio © 2002 Sony Corporation

"PictureGear Studio" es una aplicación de software original de Sony que permite realizar una serie de procedimientos para el tratamiento de imágenes fijas, como la captura, gestión, procesamiento e impresión.

## **Acerca de las plantillas de papel para PictureGear Studio**

Si instala las plantillas de papel para PictureGear Studio en el ordenador, podrá utilizar el software para imprimir imágenes fijas en papel de impresión de tamaño postal (SVM-25LS/SVM-25LW), de 3,5 x 5 pulgadas (9 x 10 cm) (SVM-30MS) y tamaño pequeño (SVM-30SS/SVM-30SW).

### **Instalación de la plantilla para PictureGear Studio**

**1** Haga doble clic en "Setup". Se inicia el programa de actualización de PictureGear Studio.

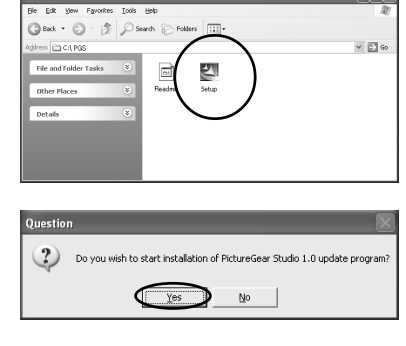

**2** Haga clic en "Yes". Se inicia la instalación.

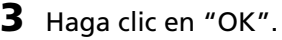

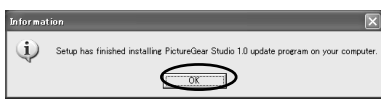

**Continúa**

**CER** 

### **Impresión de fotografías desde PictureGear Studio**

- **1** Inicie PictureGear Studio y haga clic en "PhotoCollection". Aparece la ventana "PhotoCollection".
- **2** Haga clic en la carpeta de categoría de fotografías deseada y en "Print".

**3** Seleccione las fotografías que desea imprimir, ajuste el número de copias que desea imprimir para cada fotografía y, finalmente, haga clic en "Apply".

G PhotoCollection  $\overline{\mathbb{Z}}$ a F 團

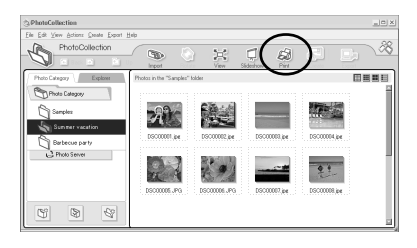

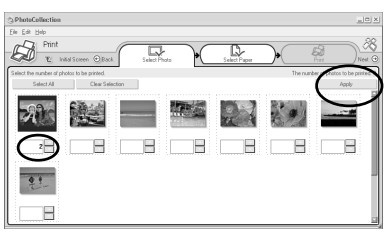

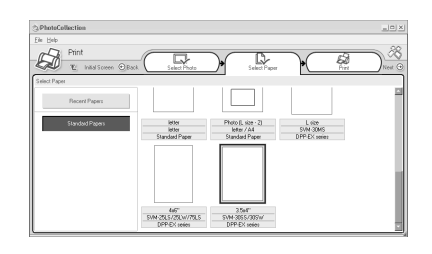

#### **4** En "Standard Papers", seleccione el tamaño de papel que desea.

Seleccione uno de los tamaños siguientes:

• L size (Tamaño L, 9 x 13 cm) SVM-30MS Serie DPP-EX

- $•4 \times 6''$  (10  $\times$  15 cm) SVM-25LS/24LW/75LS Serie DPP-EX
- $•3.5 \times 4''$  (9  $\times$  10 cm) SVM-30SS/30SW Serie DPP-EX

#### **Continúa**

**5** En el cuadro de lista desplegable "Printer", seleccione "DPP-EX5" o "DPP-EX7" y, a continuación, haga clic en "Properties".

> En el cuadro de lista desplegable "Printer", seleccione la impresora que utilice.

> Cuando haga clic en "Properties", aparecerá el cuadro de diálogo de propiedades del documento correspondiente a la impresora seleccionada.

- **6** En la ficha "Paper Type", haga clic en el tipo de papel y margen deseados.
	- •Paper Type: Seleccione el tamaño de papel de impresión que desea utilizar para imprimir de entre "Post card" (10 x 15 cm), "3.5x5 inch" (9 x 13 cm) o "Small" (9 x 10 cm).
	- margin: Si selecciona el tipo de papel "Post card" o "3.5 x 5 inch", elija "with border" (con márgenes) o "borderless" (sin márgenes). (Si selecciona el tipo de papel "Small", no podrá ajustar el margen.)

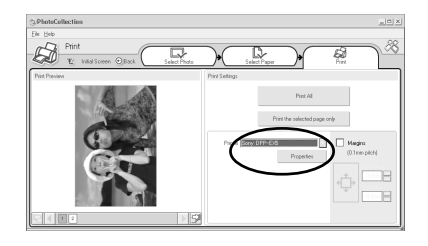

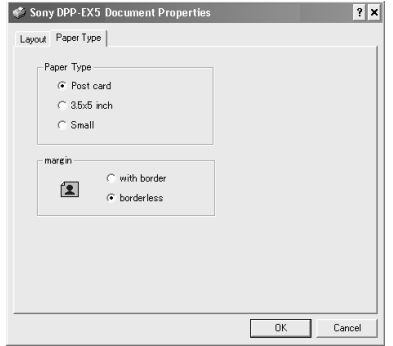

#### **Notas**

- •Asegúrese de especificar el tipo de papel.
- •La orientación de la imagen se ajustará automáticamente en horizontal independientemente de la configuración.

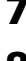

**7** Haga clic en "OK".

**8** Haga clic en "Print All" o "Print the selected page only".

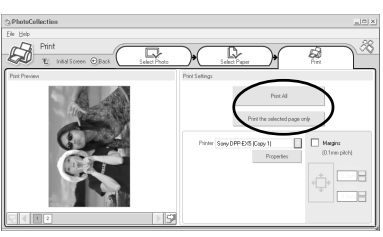

#### **Continúa**

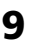

9 Asegúrese de que se haya ajustado el papel de impresión especificado y haga clic en " $OK"$ .

Se inicia la impresión.

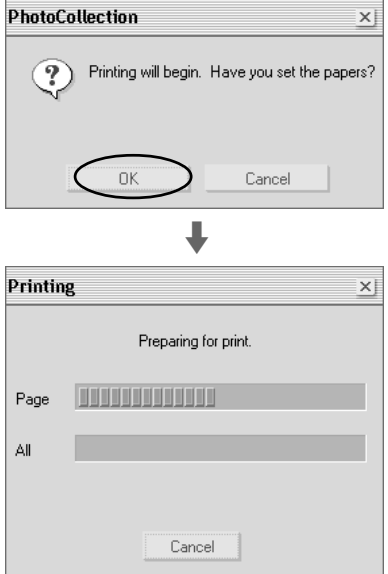